【Webex】パーソナル会議室の番号の確認方法

ICT教育基盤センター

概要:自分のパーソナル会議室番号を確認するマニュアルです

準備:Webex のアプリケーションを開きます。

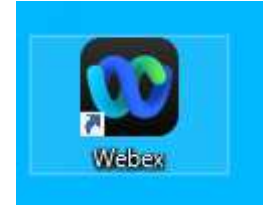

1. 左上の「氏名」を選択→「設定」をクリックします。

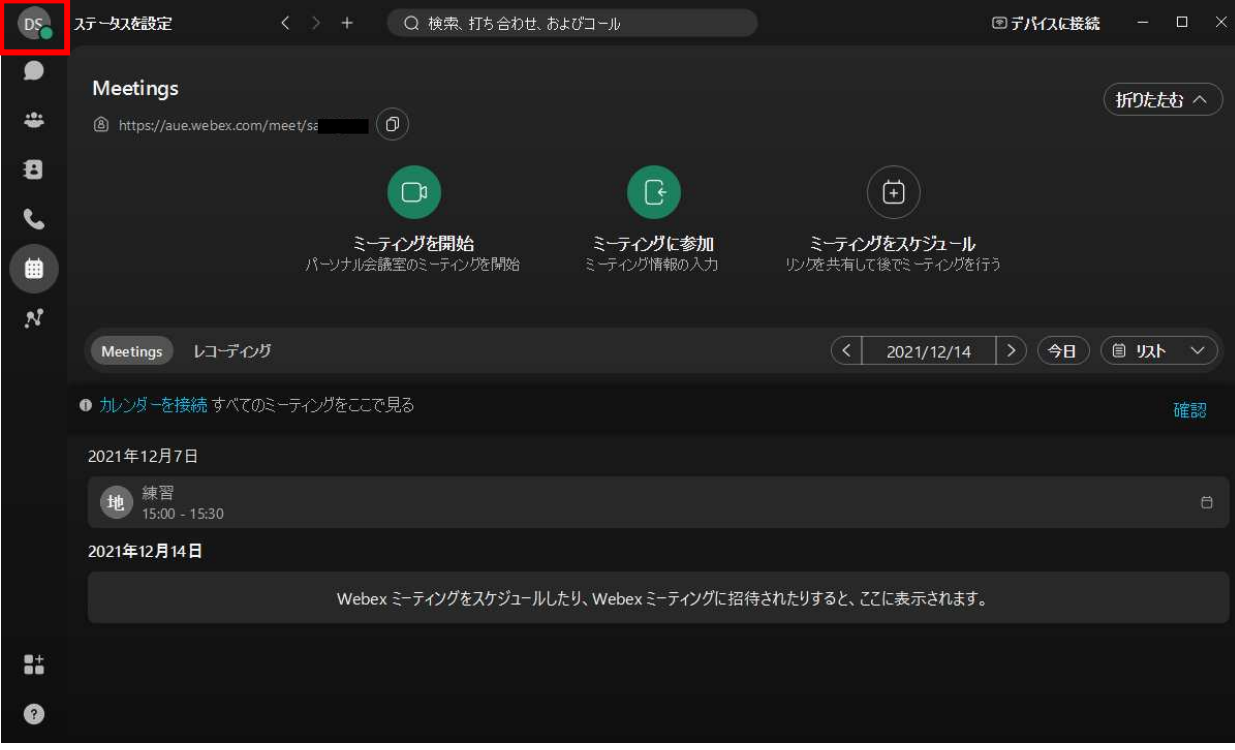

- 2. 「ミーティング」を選択して下にスクロールすると以下の情報が記載されています
	- ・「マイパーソナル会議室」
	- ・「パーソナル会議室のリンク」・・・URL で直接会議に参加することができます
	- ・「パーソナル会議室番号」・・・会議室番号を
	- ・「ビデオアドレス」
	- ・「主催者 PIN」

下記画像はサンプルです

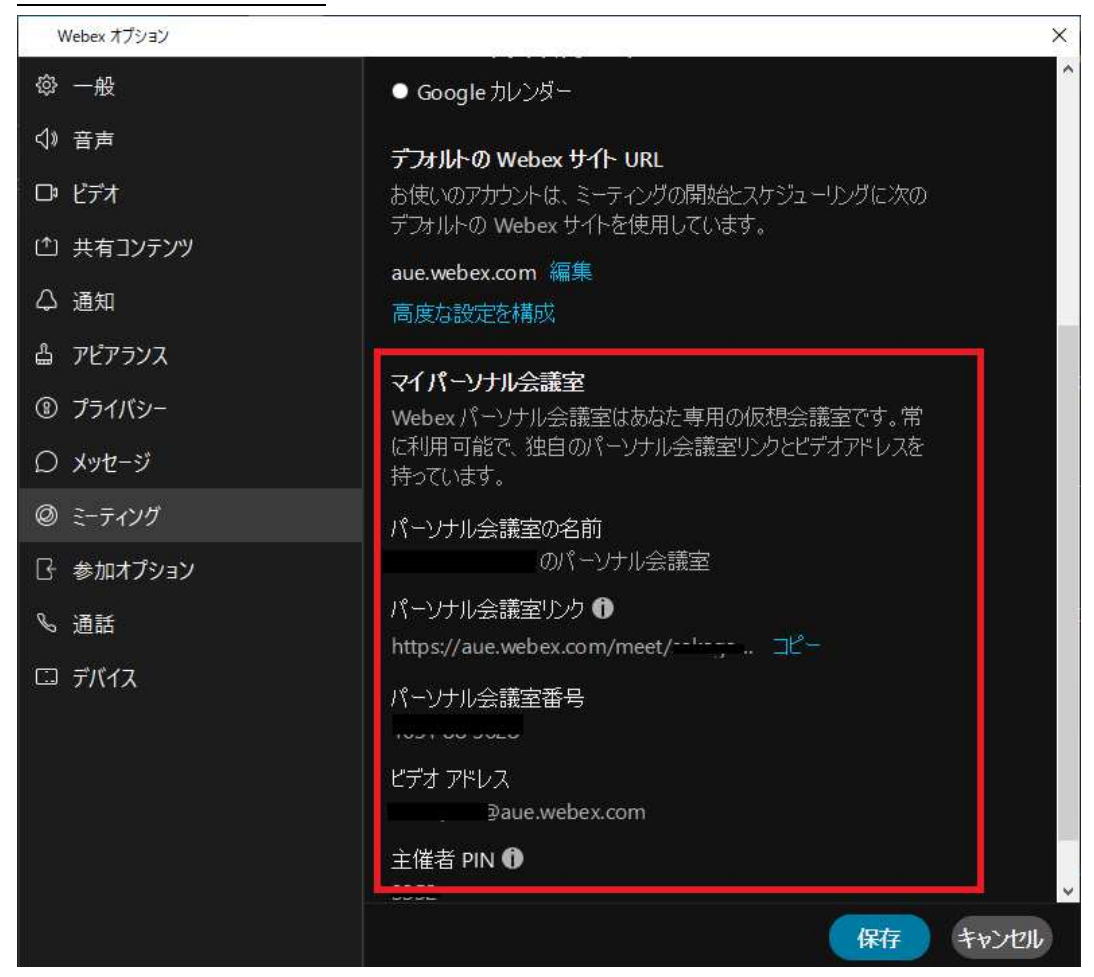

- 3. パーソナル会議番号が自分のミーティング用の番号です
- 4. 赤枠内に「パーソナル会議室番号」を入力→「参加」でミーティングに参加できます

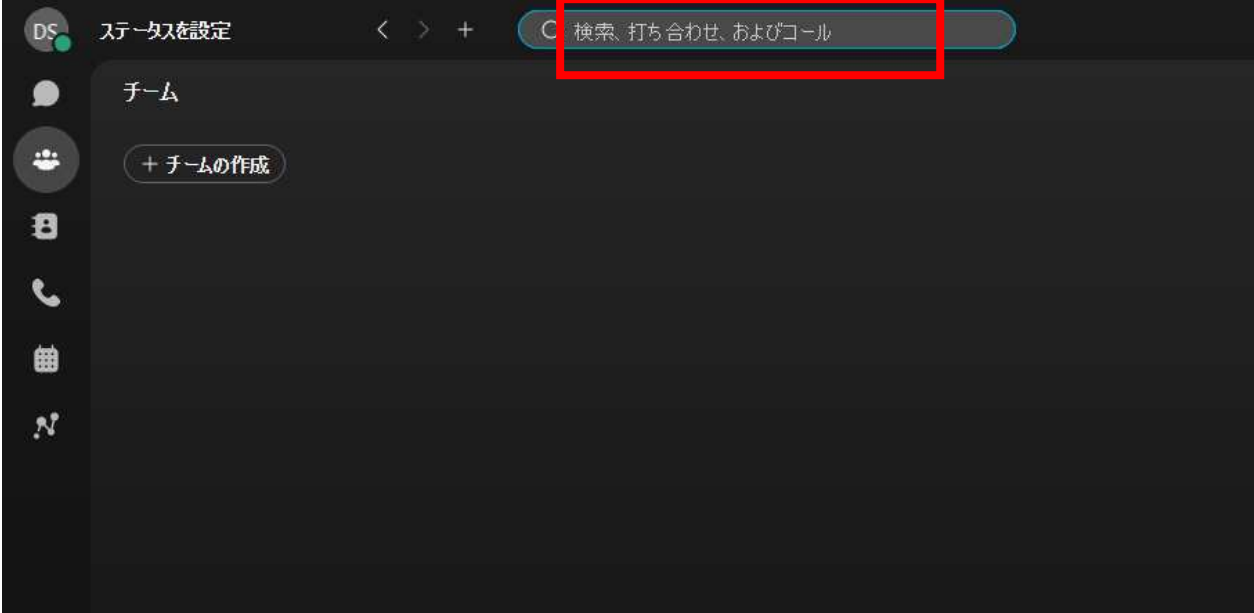